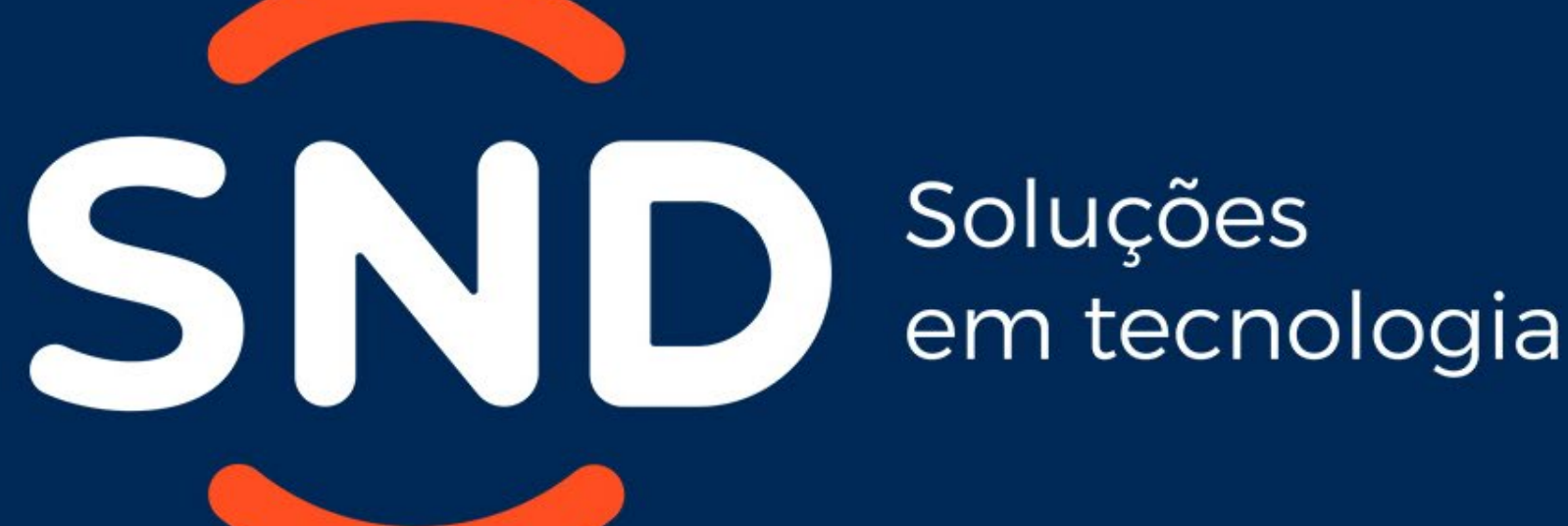

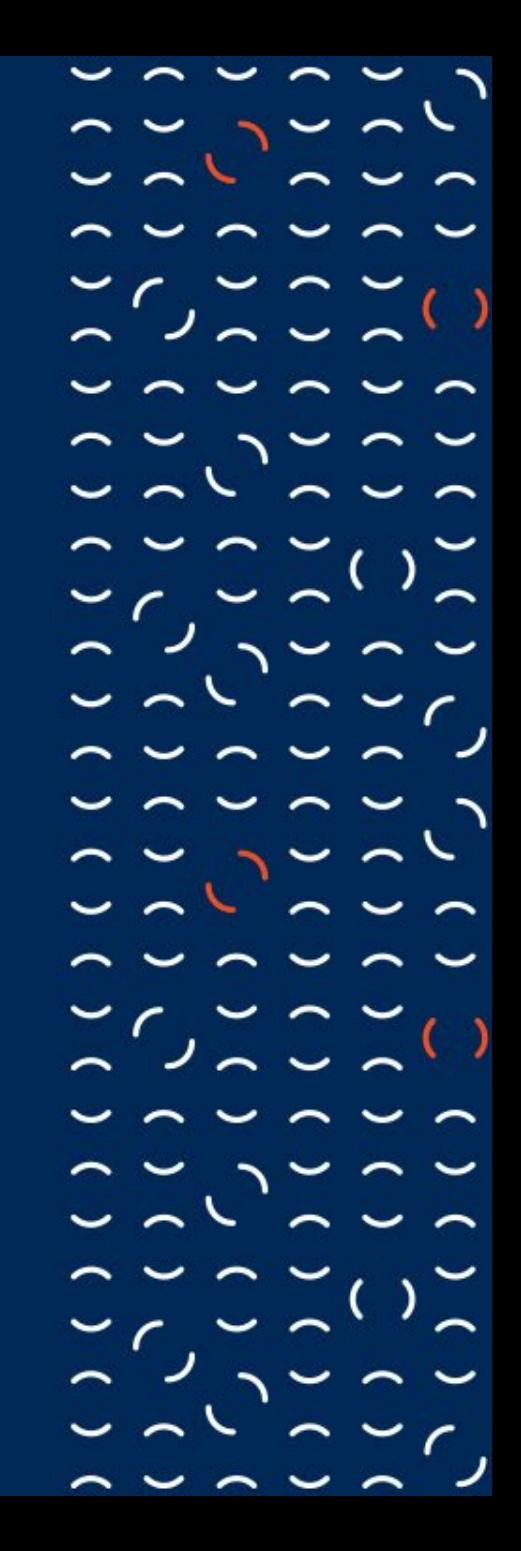

# **Requisitos de Segurança para Parceiros MFA**

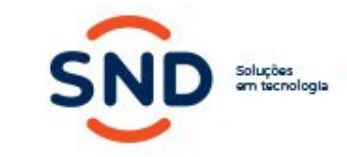

 $-1$ 

 $\sim$ 

 $2222222222$ 

**Informação Importante**

- Para ajudar a proteger as organizações parceiras que estão realizando transações usando os serviços de nuvem comercial, a Microsoft está introduzindo um conjunto de requisitos de segurança contratualmente obrigatórios no painel de controle. Todos os parceiros participantes do programa Cloud Solution Provider (CSP), parceiros de cobrança direta, provedores indiretos, revendedores indiretos, fornecedores do painel de controle, parceiros do programa Advisor (novos) deverão realizar os procedimentos para autenticação multifator MFA.
- Os parceiros que não implementarem os requisitos de segurança obrigatórios não poderão fazer transações no programa de Provedor de Soluções na Nuvem, nem gerenciar locatários de clientes que utilizam direitos de administrador delegado.
- Data de início da regularização de 01/08/2019

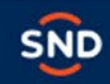

#### **Requisitos obrigatórios de segurança do Parceiro**

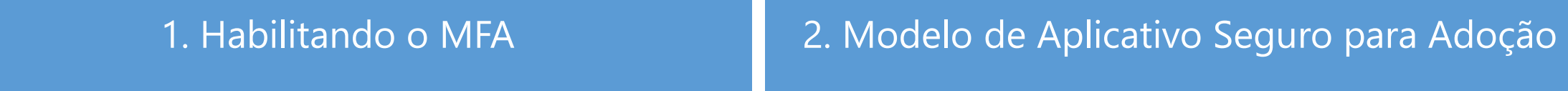

Todos os usuários de tenant parceiros devem usar a autenticação multifator (MFA) ao entrar nos serviços de nuvem comercial da Microsoft ou fazer transações no CSP através do Partner Center e das APIs.

Com a implementação das políticas de proteção baseline [protection](https://docs.microsoft.com/en-us/azure/active-directory/conditional-access/concept-baseline-protection) policies, o MFA está sendo disponibilizado gratuitamente para todos os usuários de Tenant

Todos os parceiros que se integram a uma API da Microsoft, como o Azure Resource Manager, o Microsoft Graph e a API da Central de parceiros, devem adotar a estrutura do Modelo de aplicativo seguro Secure [Application](https://docs.microsoft.com/partner-center/develop/enable-secure-app-model) Model framework para evitar qualquer interrupção na integração quando as políticas de linha de base estiverem ativadas.

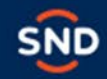

**Quais Ações Preciso Adotar?**

- 1. Implementar as políticas de [proteção](https://docs.microsoft.com/azure/active-directory/conditional-access/concept-baseline-protection) de linha de base
- 2. Implementar a solução de terceiros e garantir que a MFA seja imposta para cada usuário
- 3. Se você tiver habilitado seus usuários para a MFA do Azure AD e eles tiverem dispositivos que executam o Office 2013 que não estão habilitados para autenticação moderna, eles precisarão usar senhas de aplicativo nesses dispositivos. Mais informações sobre senhas de aplicativo e quando/onde/como elas devem ser usadas podem ser encontradas aqui: Senhas de aplicativo com a [autenticação](https://go.microsoft.com/fwlink/p/?LinkId=528178) multifator do Microsoft Azure.

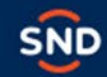

CNOACAR CA  $25222221$ 

## **Gerenciar as configurações do MFA**

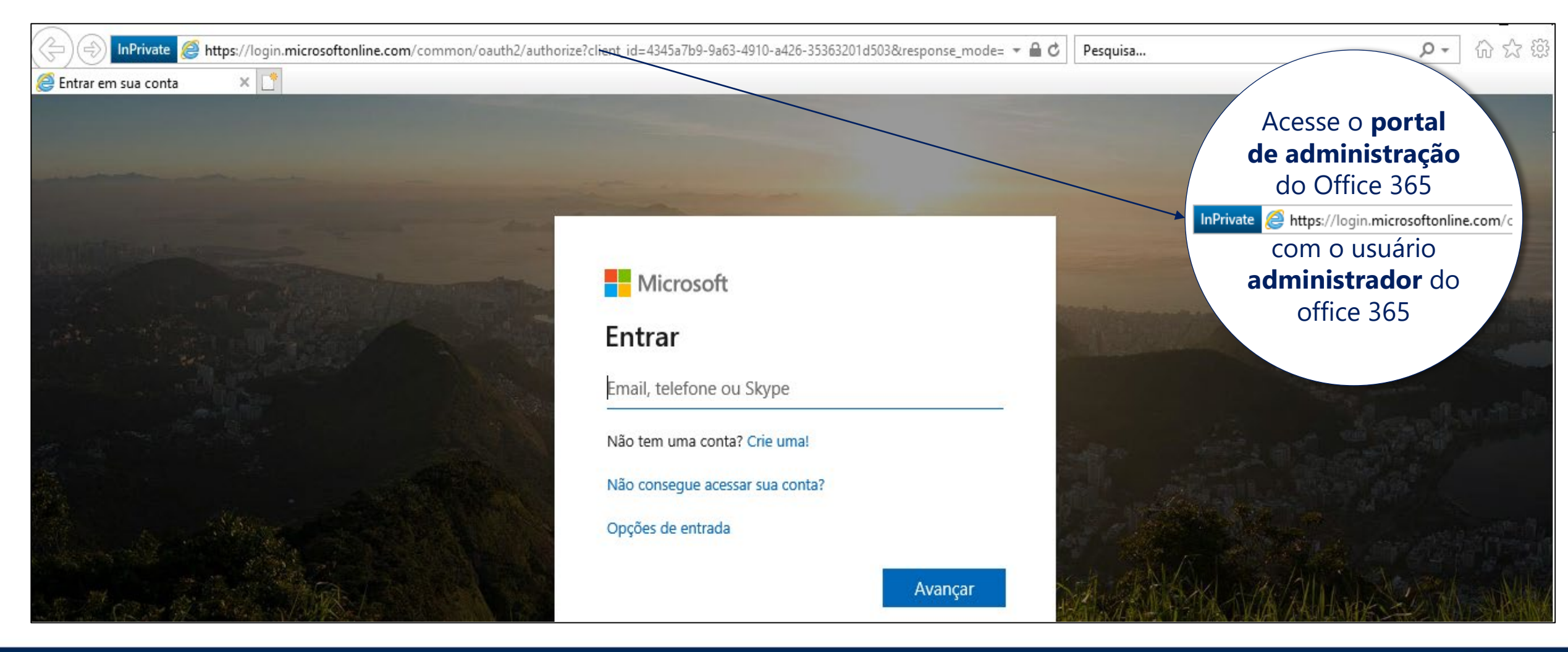

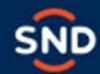

 $(122727)$ 

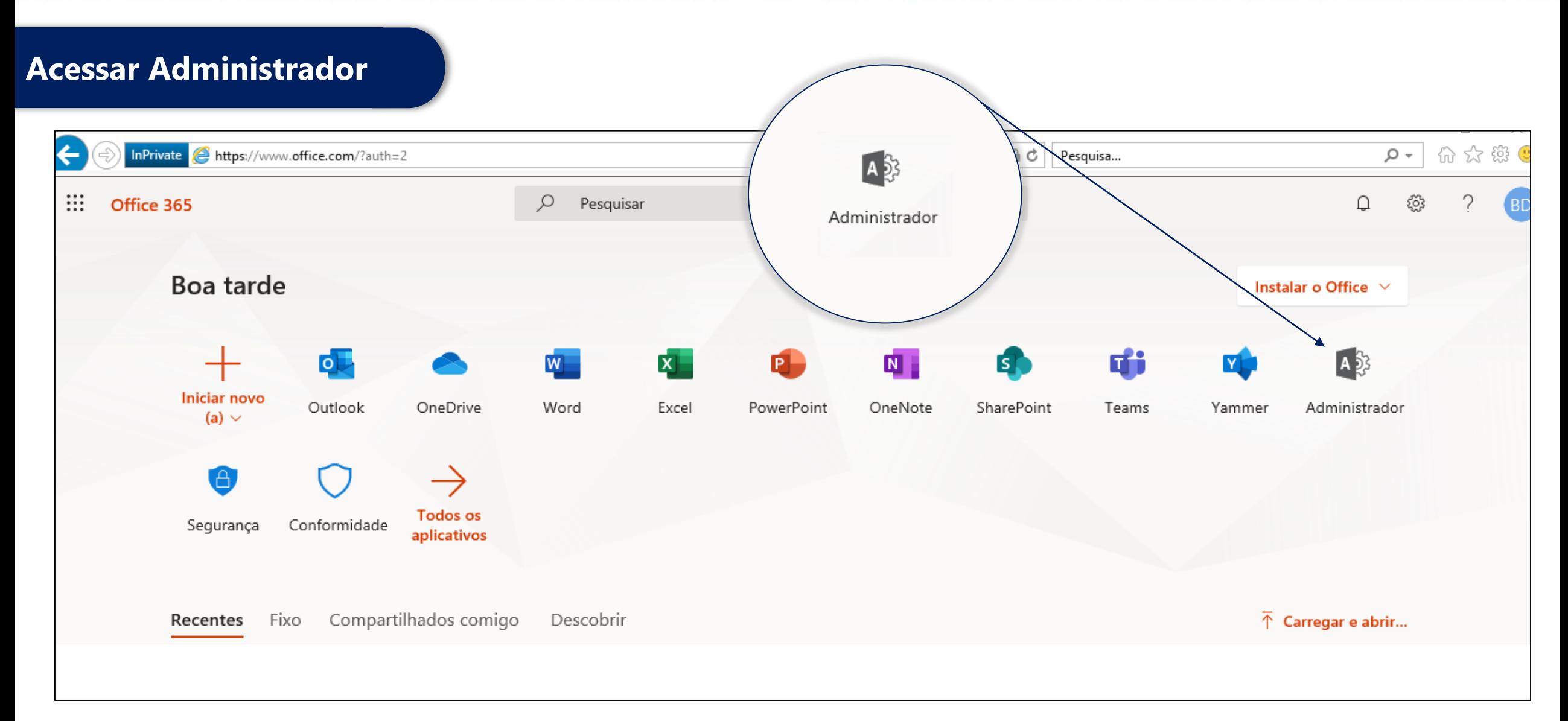

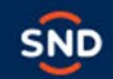

#### CAUAC JOACACAUAC JOACACA 201020202020

## **Ativando o novo centro de administração**

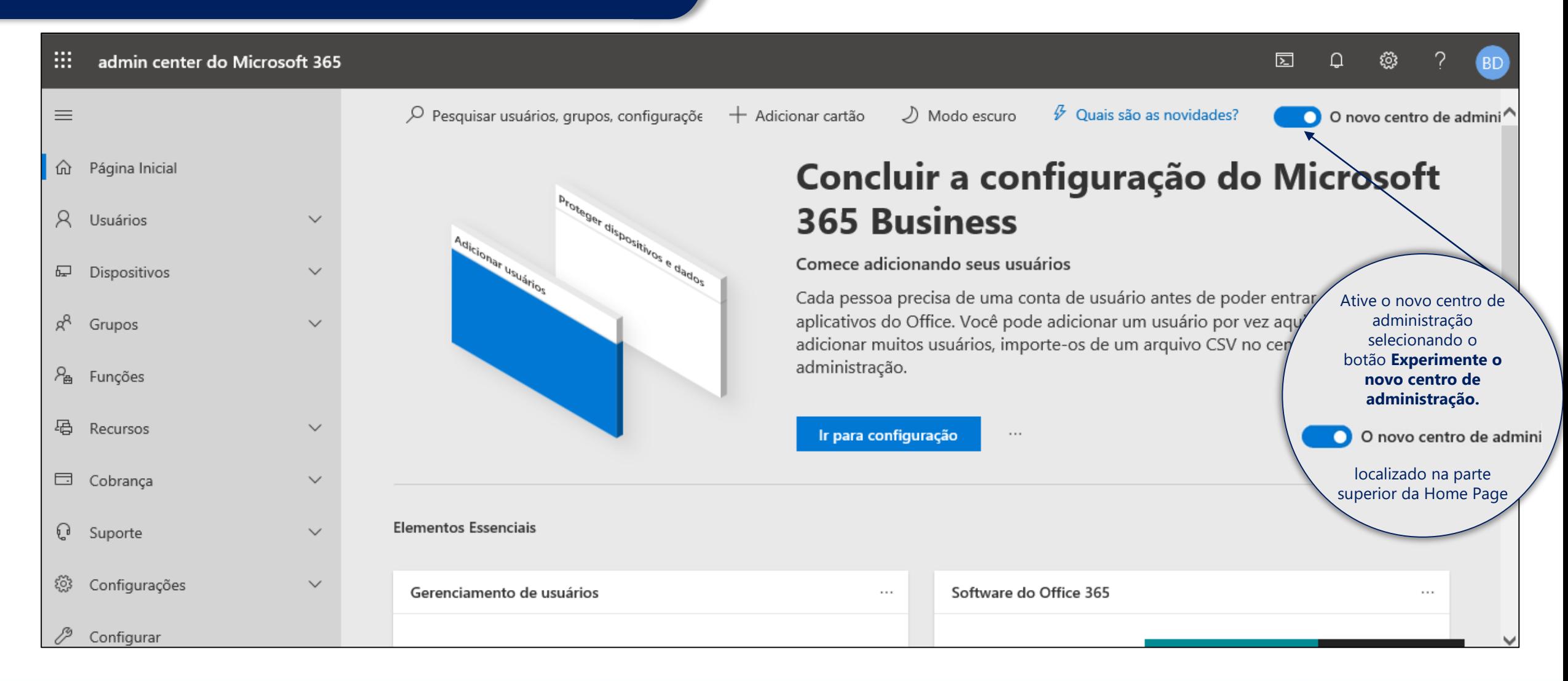

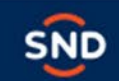

 $C = C$ 

#### 1° Passo

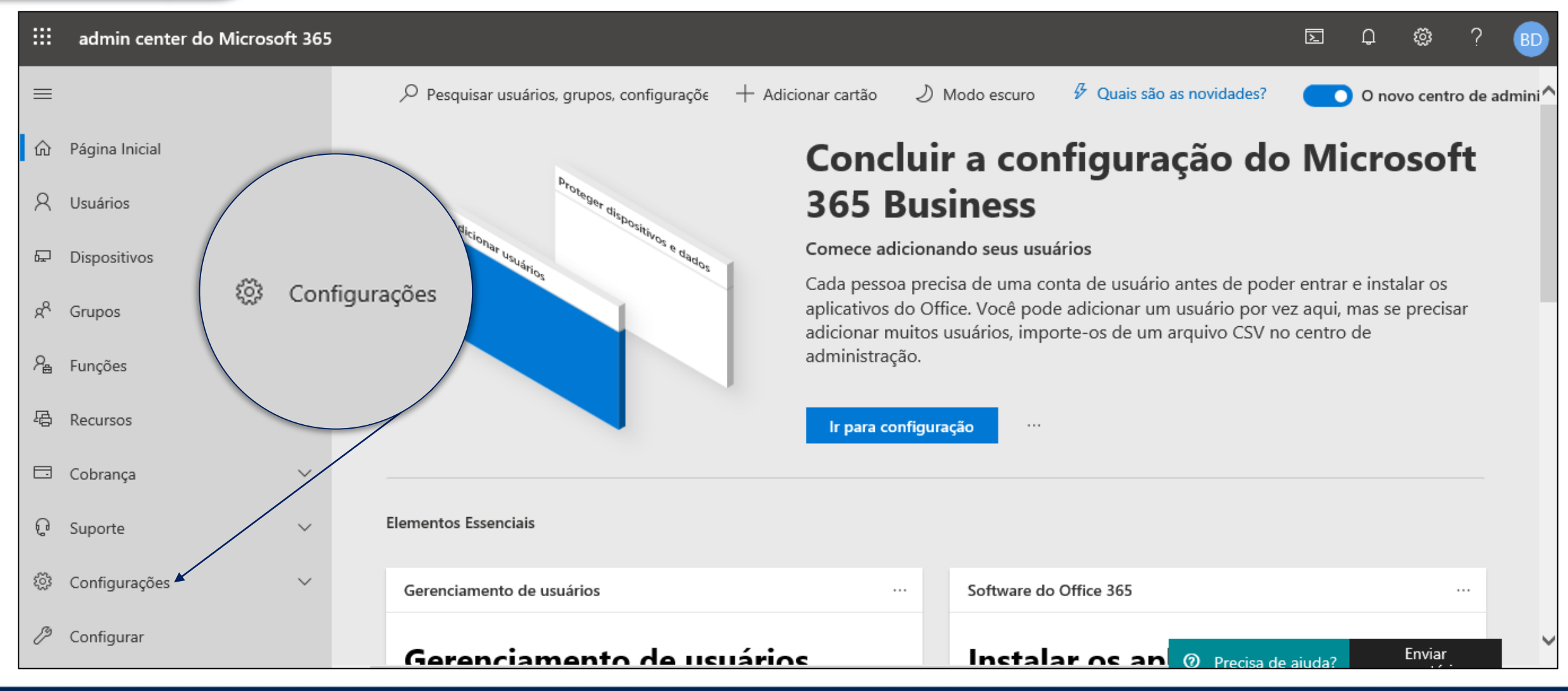

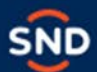

#### 2° Passo

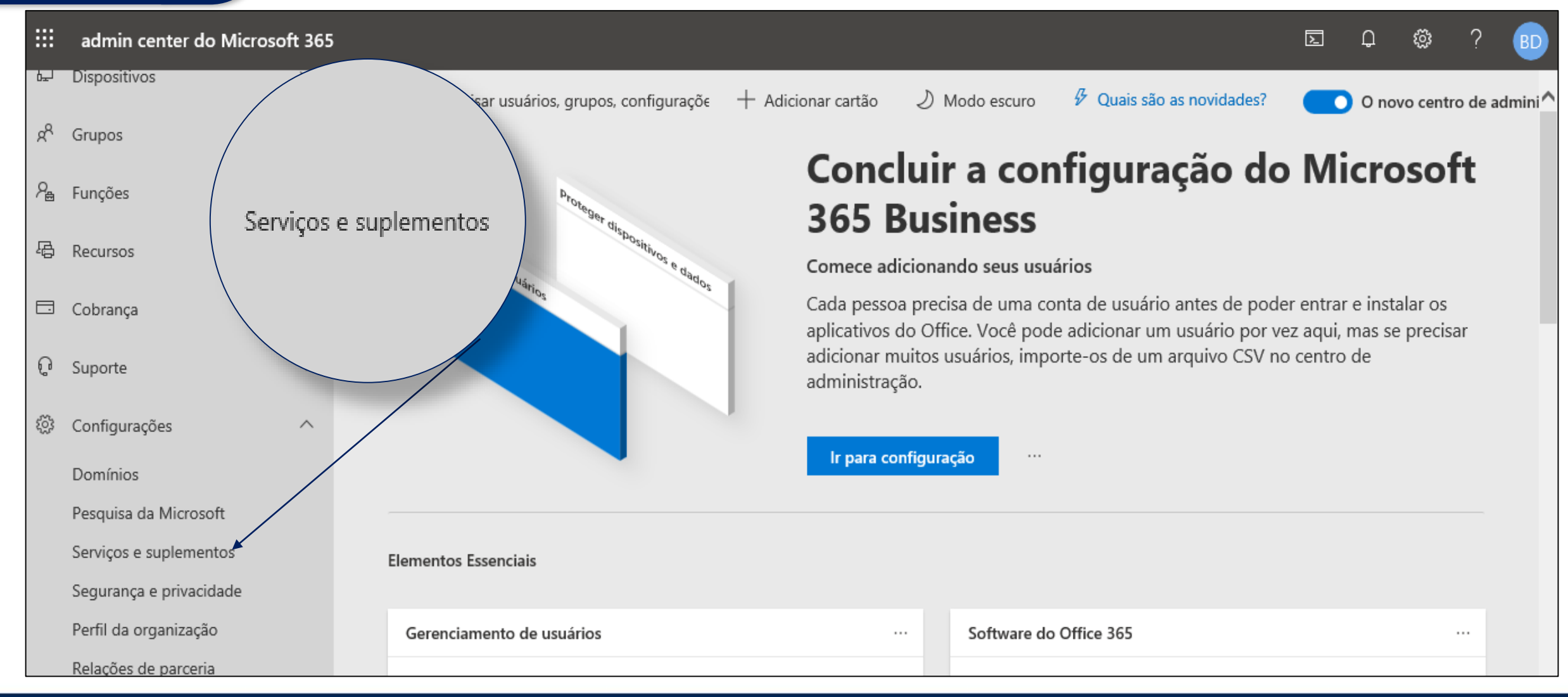

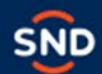

### **3<sup>°</sup> Passo**

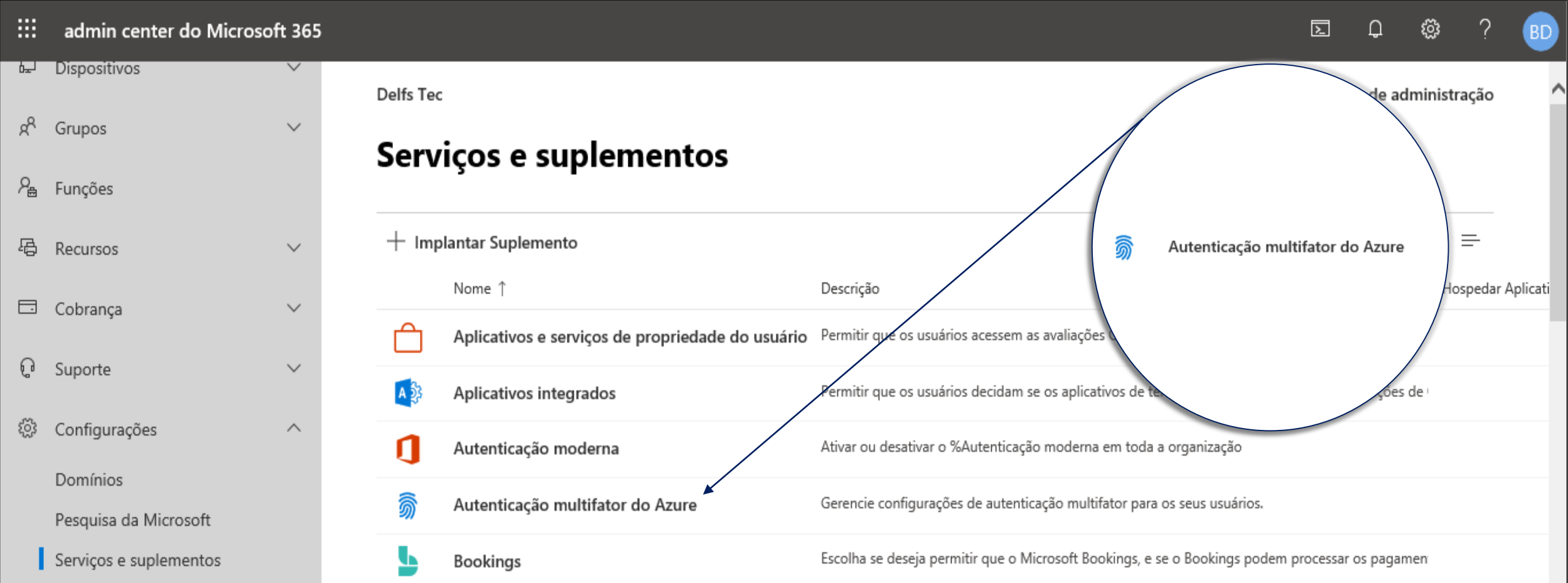

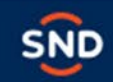

Gerenciar a autenticação multifator d'

#### **4 ° Passo**

#### 俞 Autenticação multifator do Azure

A autenticação multifator do Azure fornece uma segunda camada de segurança, exigindo que os usuários adicionem outras informações no momento do acesso, além dos seus nomes de usuário e senhas.

#### Gerenciar a autenticação multifator d

Saiba mais sobre a autenticação multifator do Azure d'

Fechar

A página de **acesso condicional do portal do Azure** será exibida. Para ativar ou desativar a autenticação multifator :

- 1. Selecionar **política de linha de base : proteção de final (visualização)** e ativar ou desativar o recurso **habilitar** .
- 2. Selecionar **política de linha de base : exigir MFA para administradores (visualização)** e ativar ou desativar o recurso **habilitar usuários**

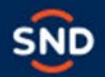

AC JOANAOANAO JOANAOANAO JOANAOAN  $222222220$ 

#### **5 ° Passo**

autenticação multifator usuários configurações do serviço

Antes de iniciar, examine o quia de implantação da autenticação multifator.

atualização em massa

Status da Autenticação Multifator: Qualquer V Exibir: Entrada de usuários permitidos  $|v|$ 

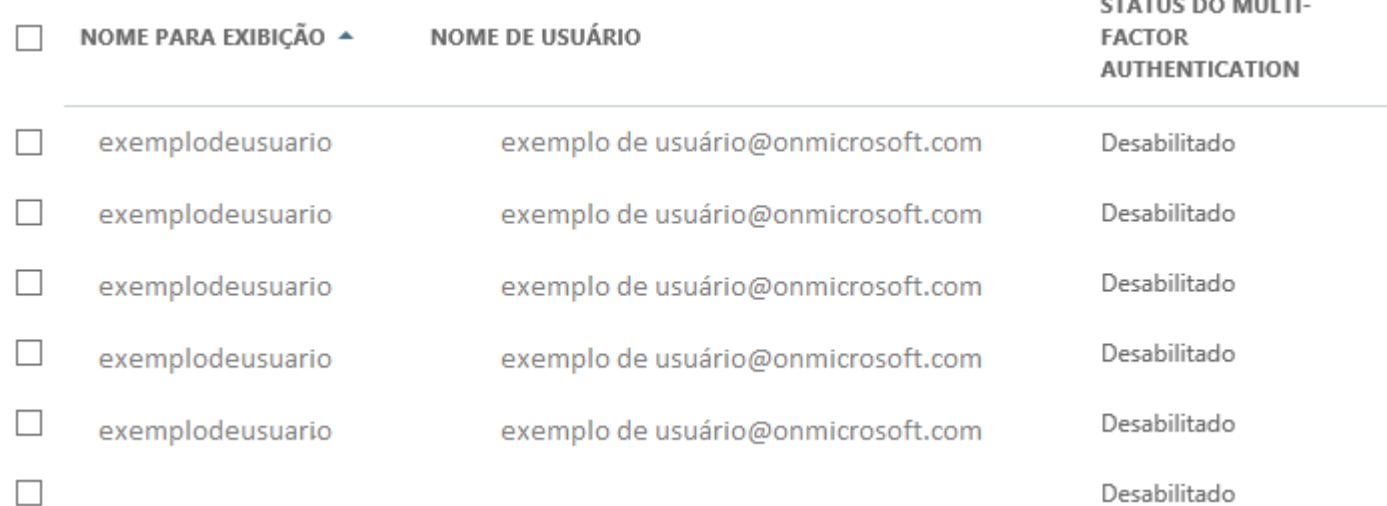

- Selecione todos os clientes, ou selecione somente os clientes que deseja habilitar.
- 2. Na caixa de seleção **exigir autenticação multifator** e **exigir que os usuários se registrem para autenticação multifator e bloquear acesso se o risco for detectado** .
- 3. Se **você deseja excluir qualquer pessoa dessas políticas** , selecione qualquer usuário que você deseja excluir da caixa de listagem suspensa .

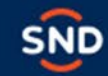

#### **6 ° Passo**

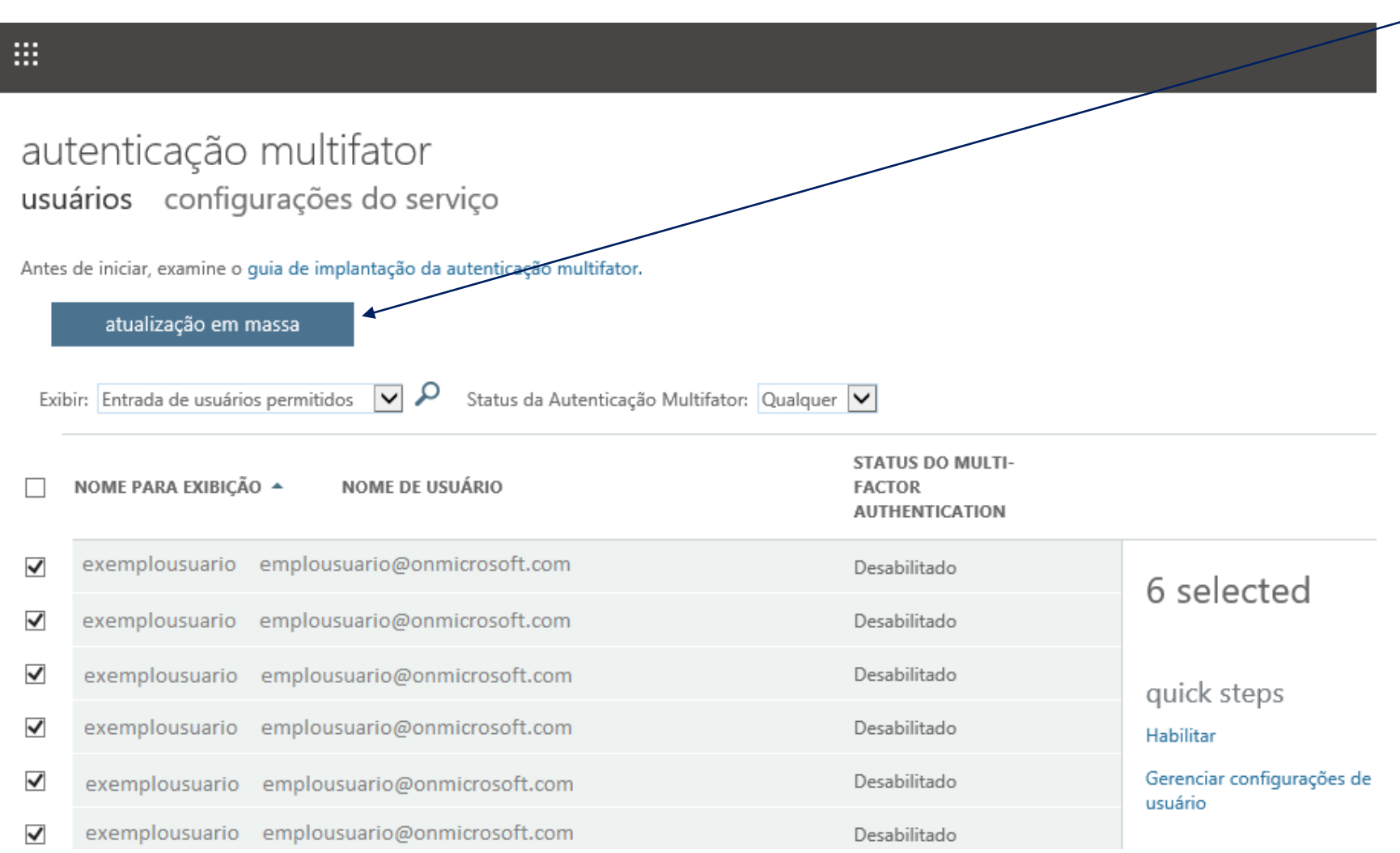

Depois de configurar a autenticação multifator para sua organização, os usuários serão solicitados a configurar a verificação em duas etapas em seus dispositivos .

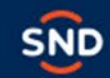

zaraz: CAOACACACAOACACACAOAOACACACAOAOAC  $- - - \sim$   $\sim$  $\sim$   $\sim$   $\sim$  $\sim$ 

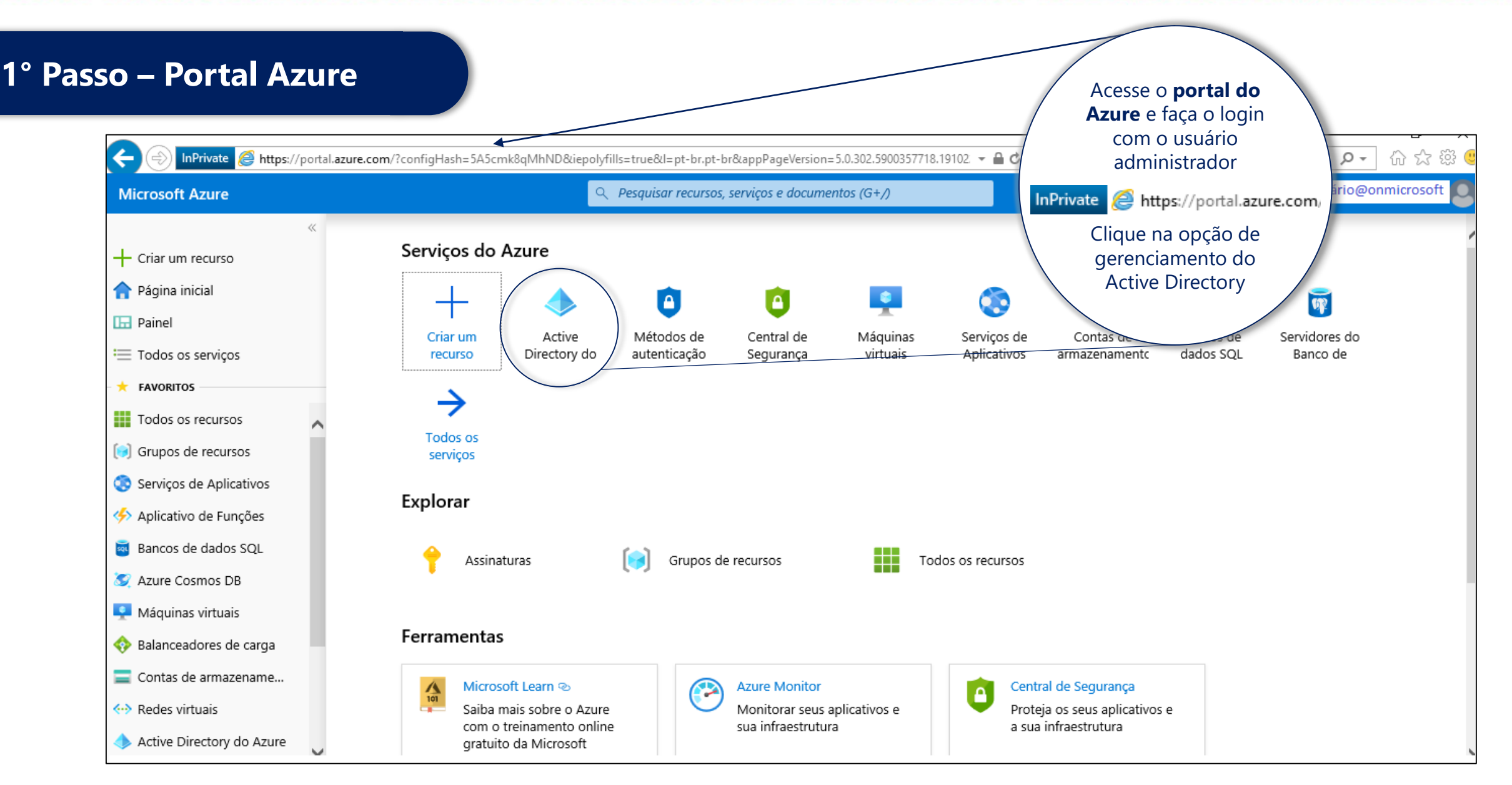

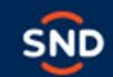

 $70,000$  $20,000$  $C_{1}$ azozozotaz  $\overline{\phantom{0}}$ 

#### 2° Passo

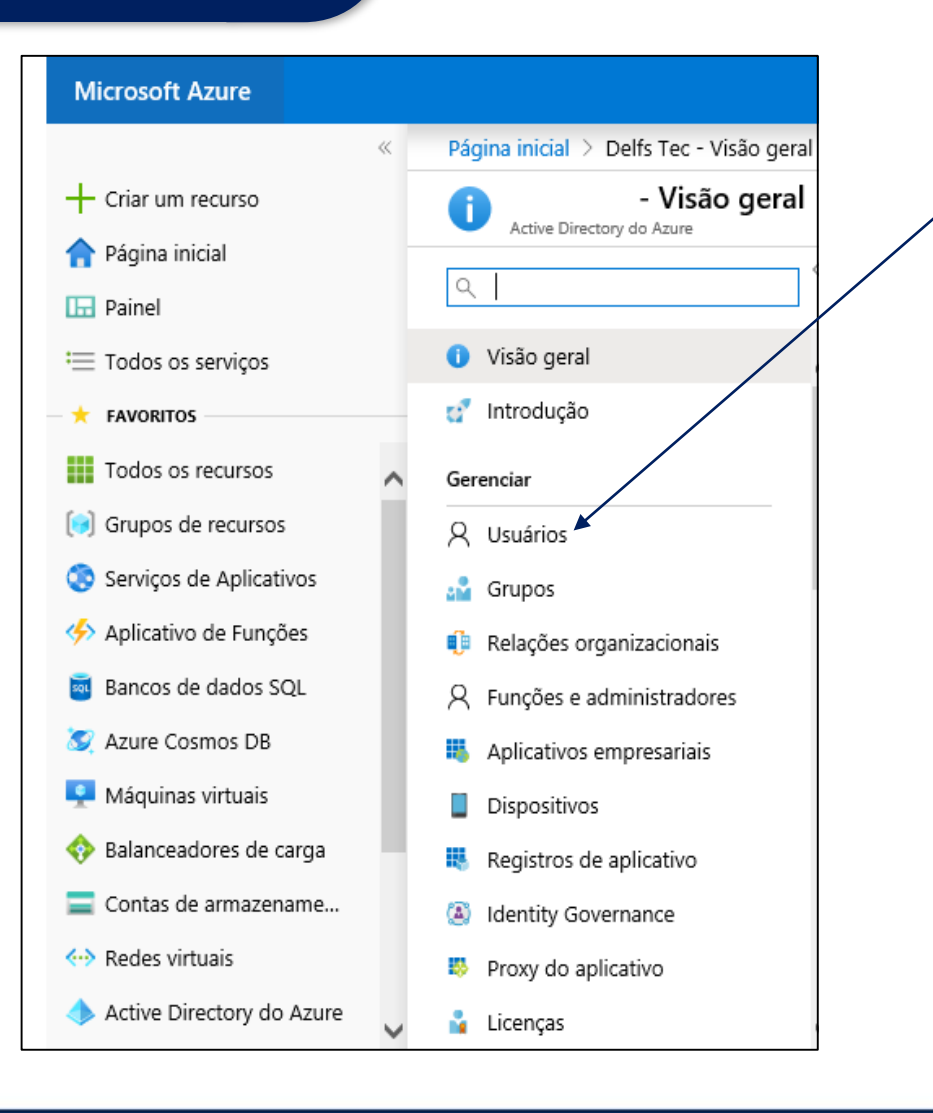

Clique na opção "Usuários"

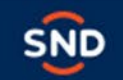

- - - - - $222222222$ 

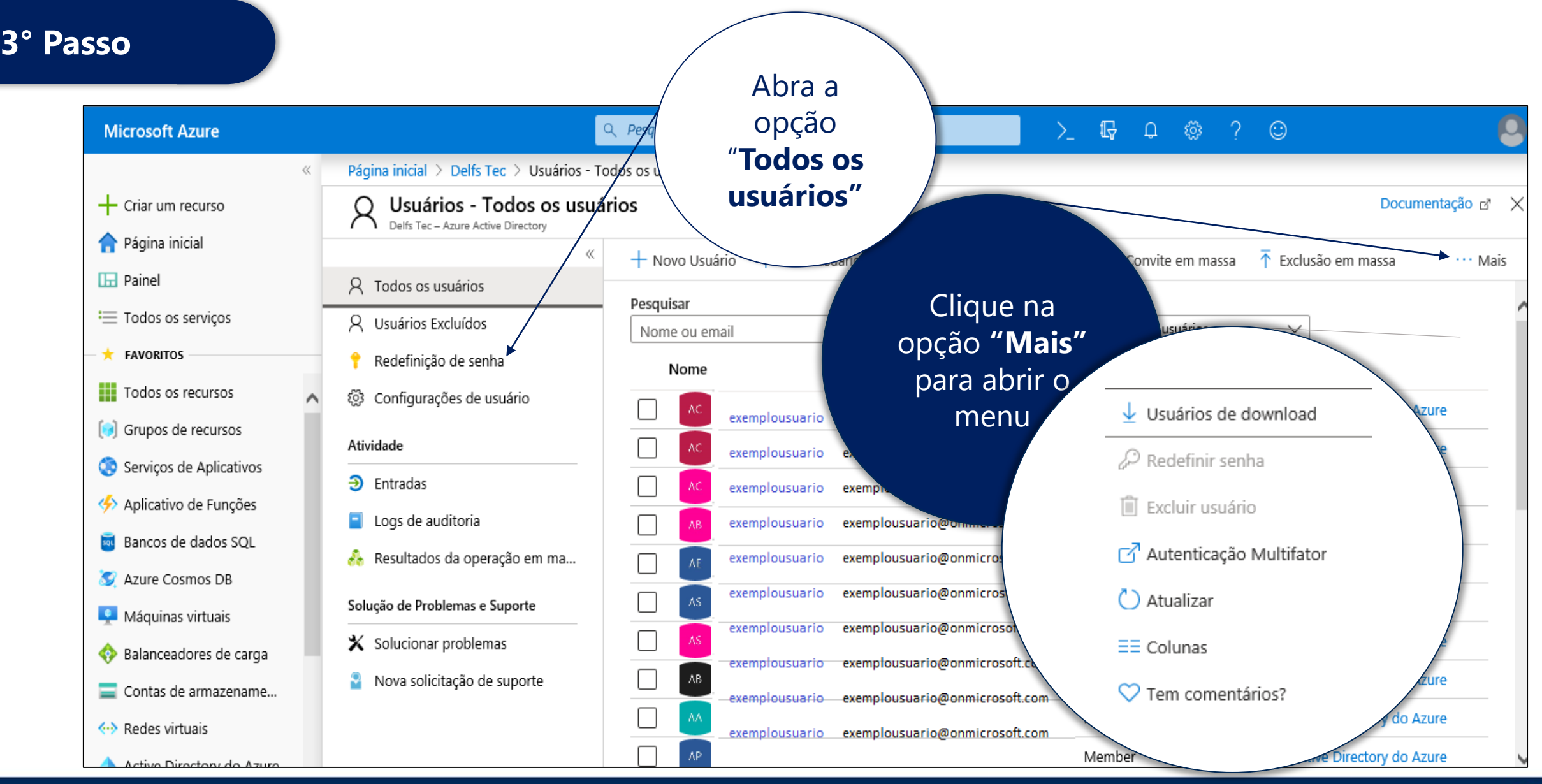

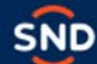

#### **4 ° Passo**

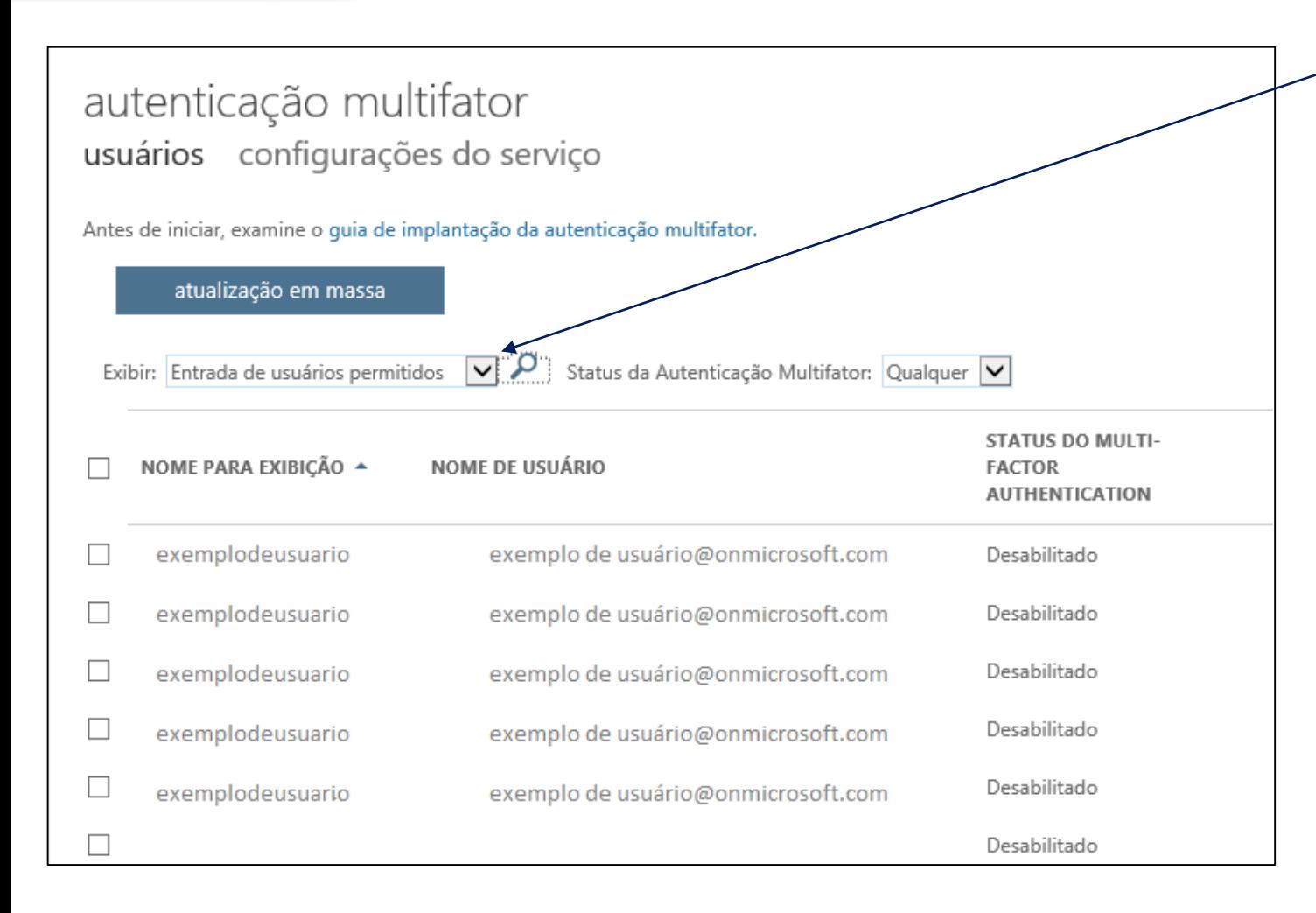

- Selecione todos os clientes, ou selecione somente os clientes que deseja habilitar.
- 2. Na caixa de seleção **exigir autenticação multifator** e **exigir que os usuários se registrem para autenticação multifator e bloquear acesso se o risco for detectado** .
- 3. Se **você deseja excluir qualquer pessoa dessas políticas** , selecione qualquer usuário que você deseja excluir da caixa de listagem suspensa .

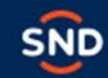

<u>zalazozakozalazozako adlazozozak adlazozozak adlazozozak adlazoz</u>

#### **5 ° Passo**

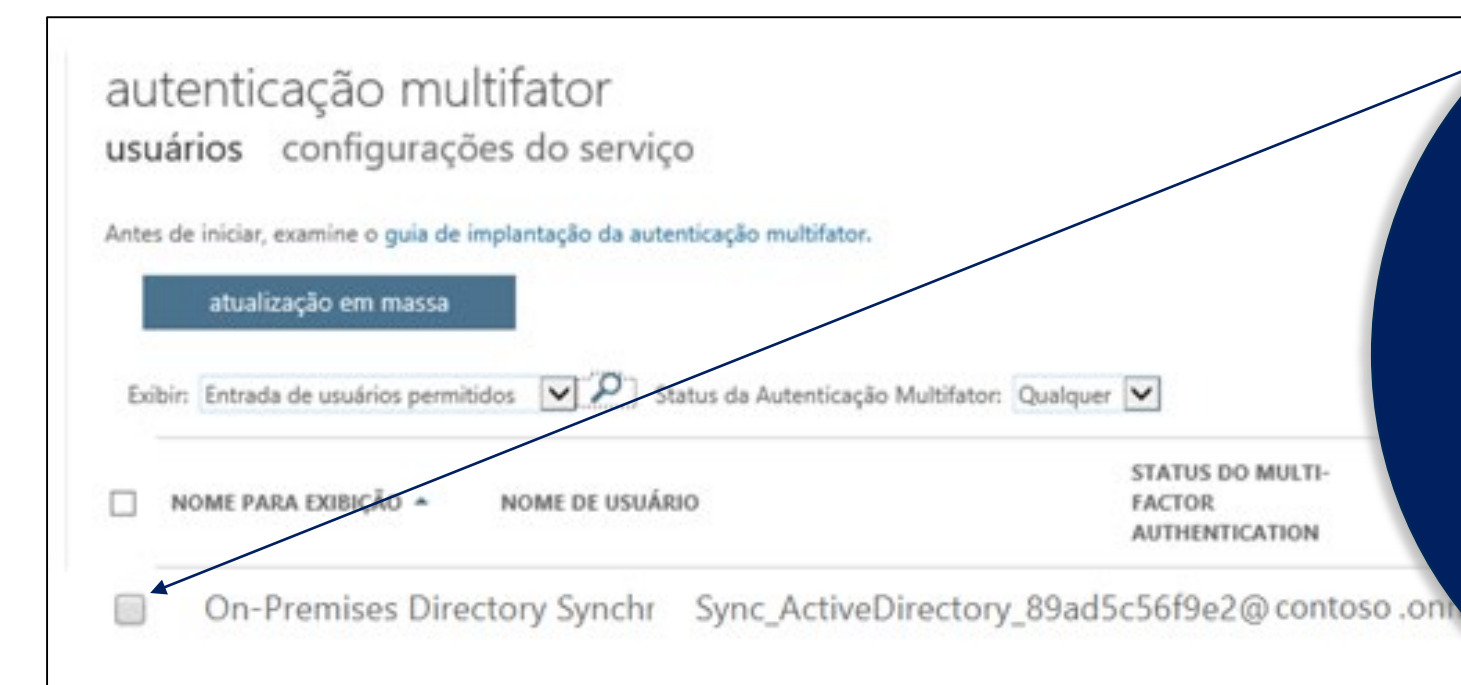

#### **"Importante "**

Observar se o ambiente tem configurado o AD CONNECT.

Se, sim, o usuário "Sync\_ActiveDirectory" não poderá ser habilitado, desmarcar a caixa e prosseguir com habilitação das contas selecionadas

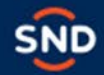

#### **6 ° Passo**

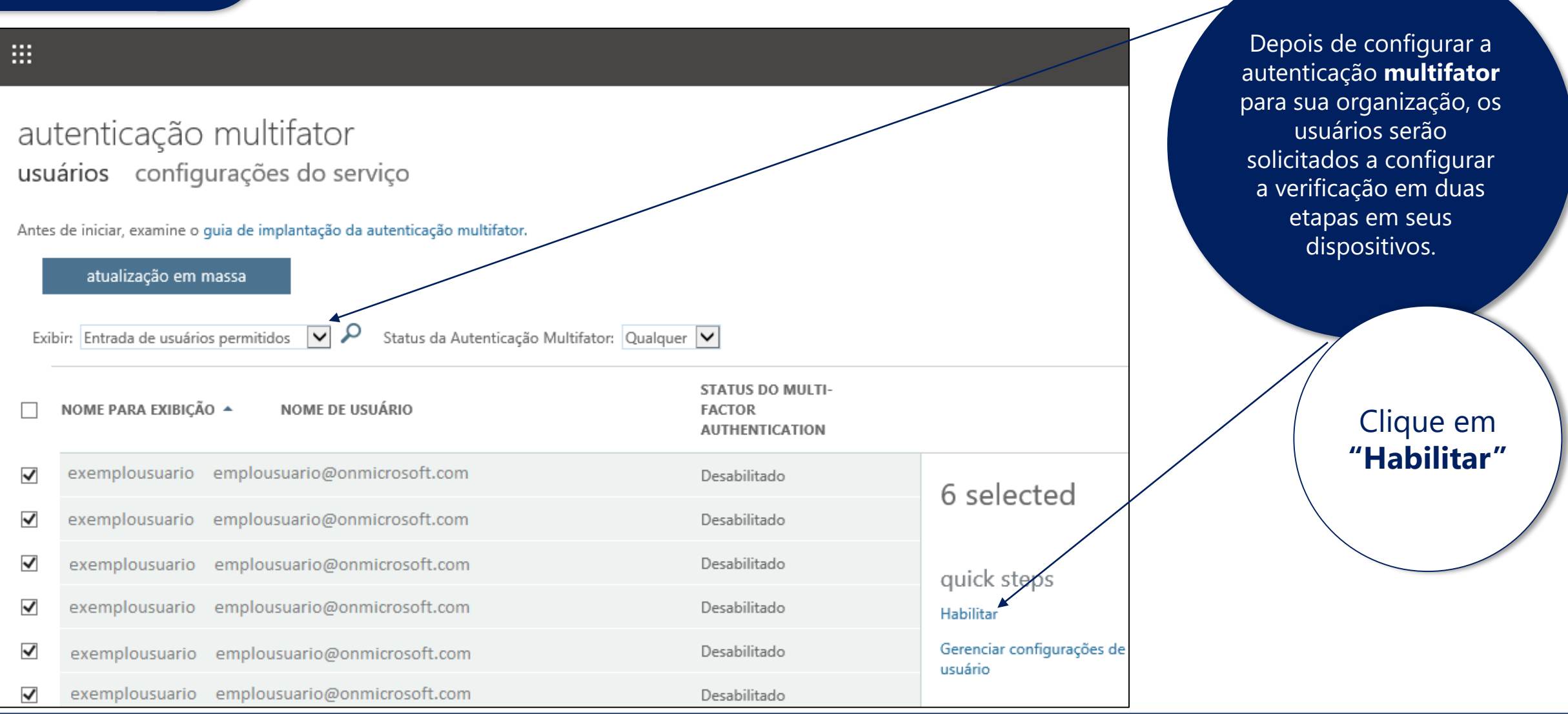

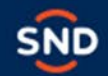

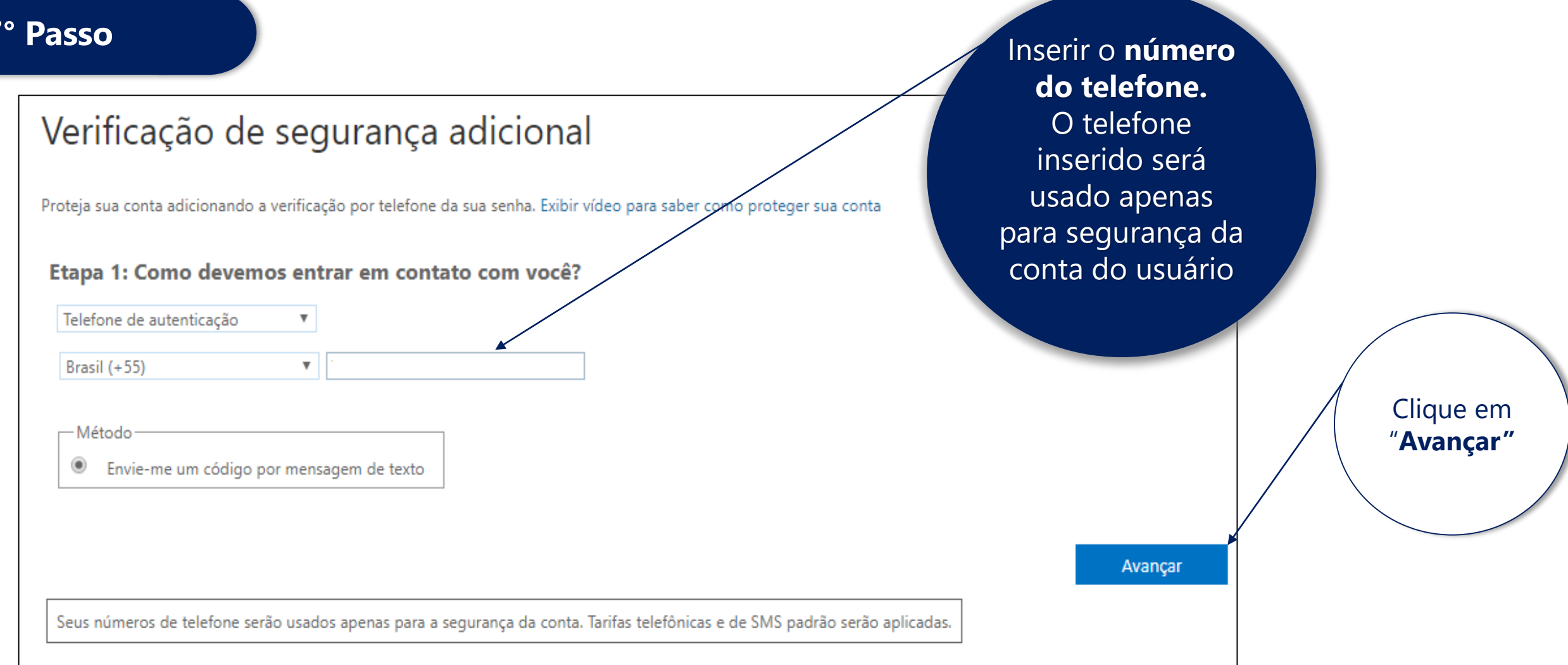

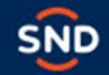

#### **8 ° Passo**

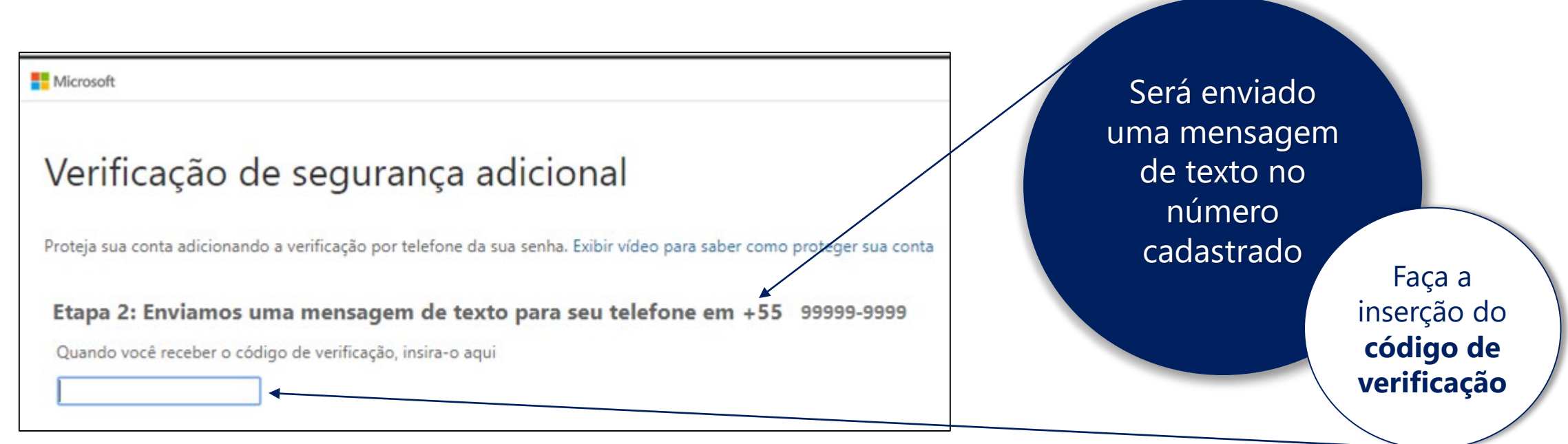

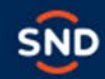

 $20,000$ 

#### **9° Passo**

**Você não poderá usar a senha do telefone para aplicativos como**:

Outlook, Apple Mail e Microsoft Office, você irá precisar criar uma nova "senha de aplicativo"

Seguir o passo a passo próxima tela.

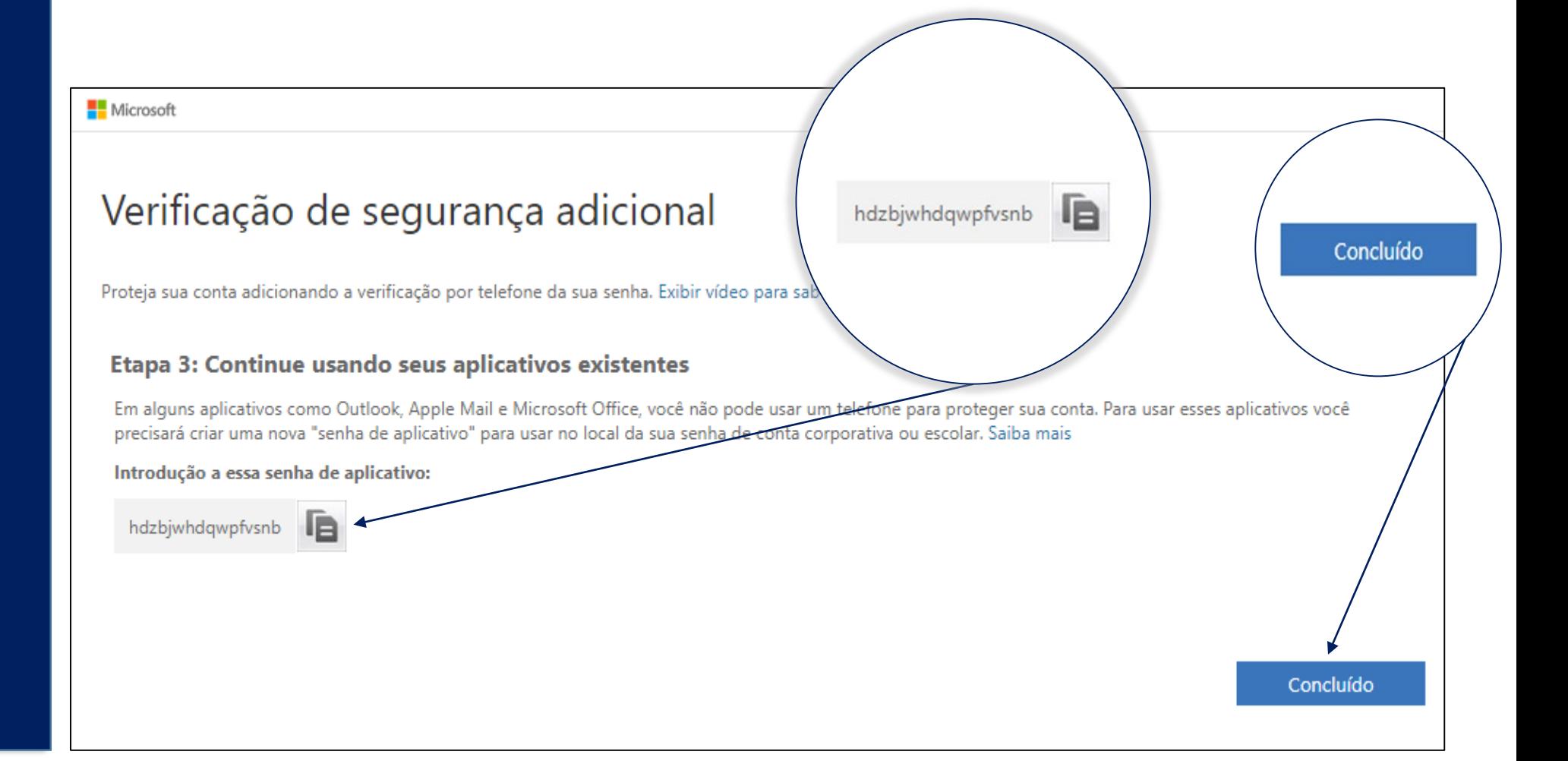

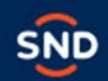

OUR CALABLE zaraz:

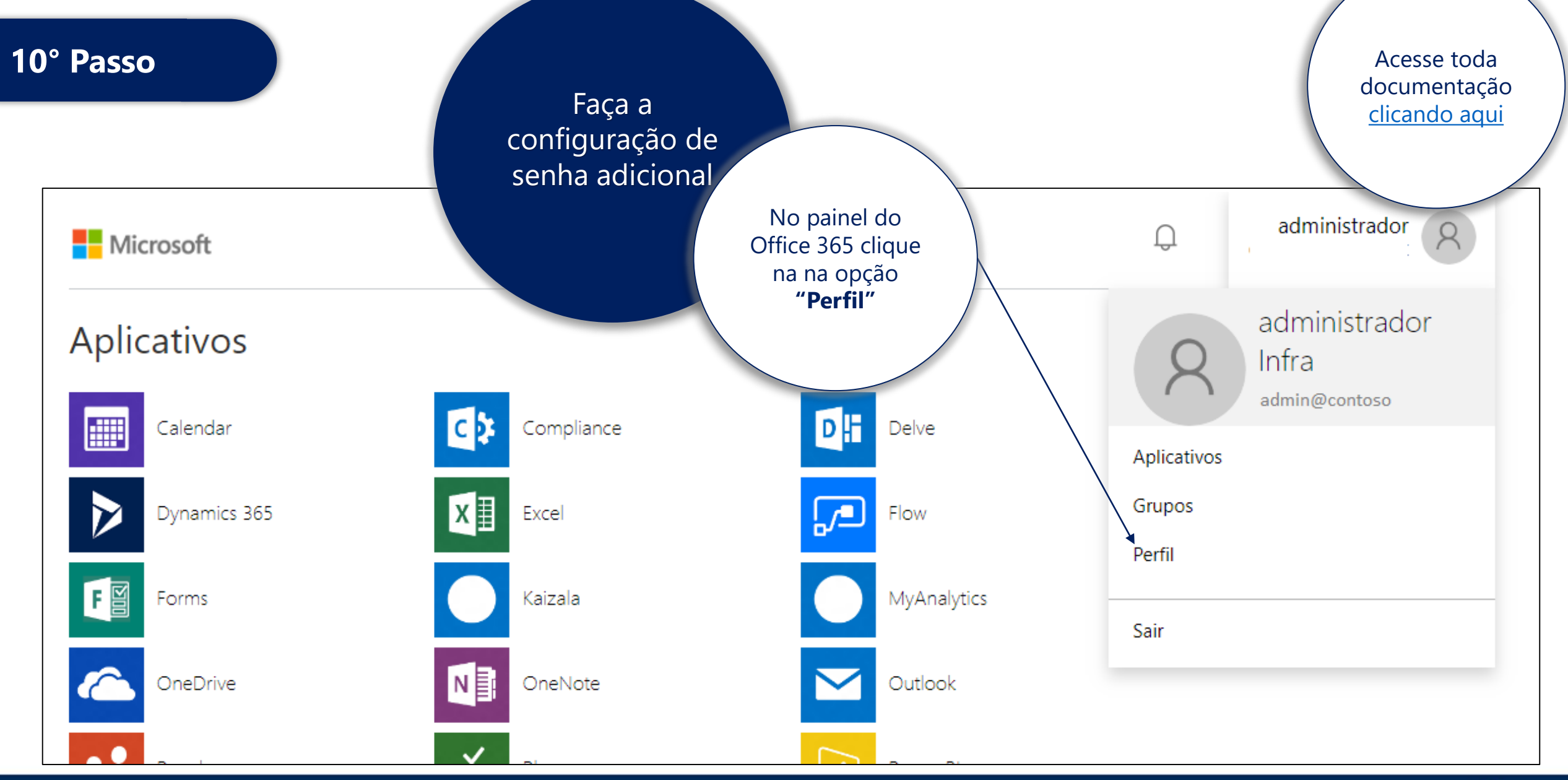

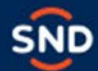

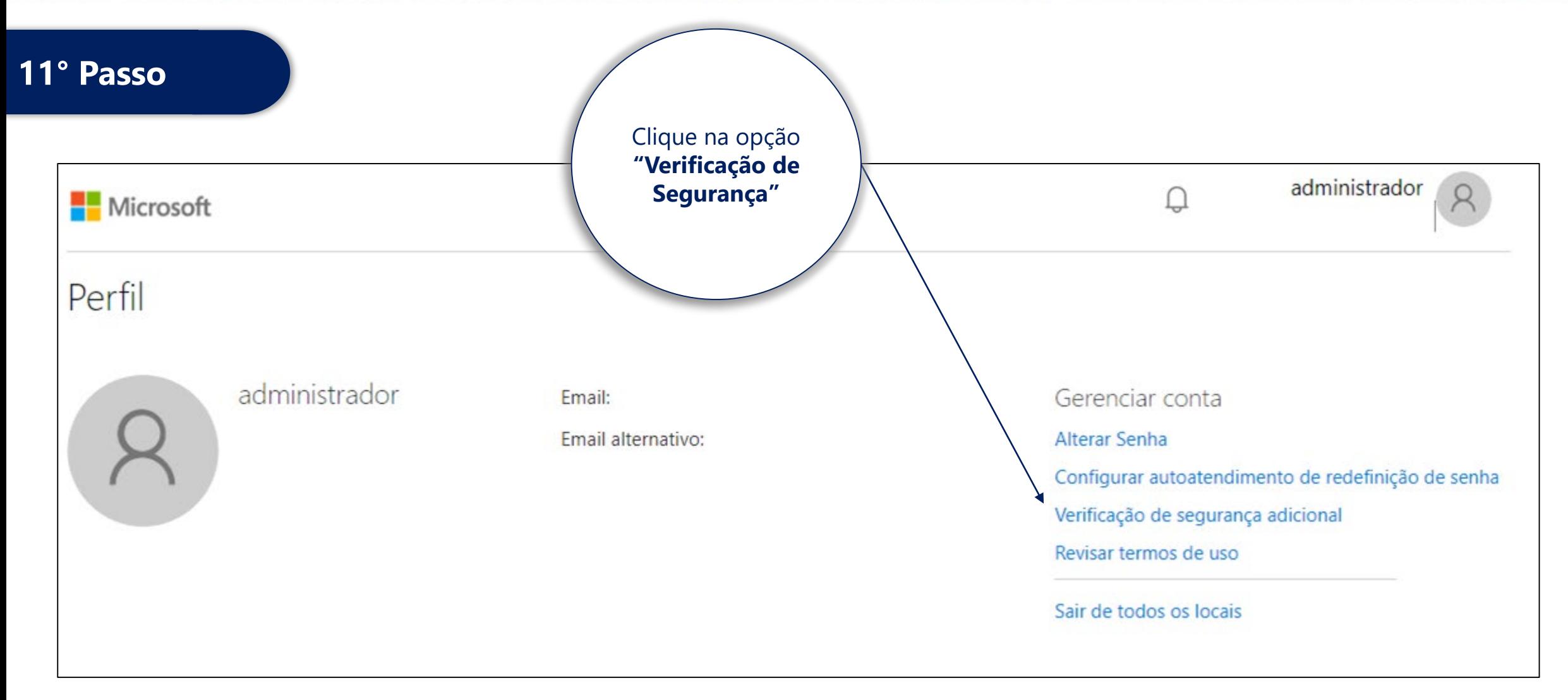

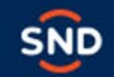

2º Passo

#### edingure pero<br> **aplicativo** autenticador ou autor de l'Oken de la provincia de la provincia de la provincia de la provincia de la provincia de la provinci<br>Décembre de la provincia de la provincia de la provincia de la provincia de la provincia de la provincia de la Configure pelo **Token**

## Verificação de segurança adicional Senhas de Aplicativo

Quando você entrar com sua senha, será solicitado que também responda em um dispositivo registrado. Isso torna mais difícil para um hacker entrar usando somente uma senha roubada. Exibir vídeo para saber como proteger sua conta

qual sua opção preferida?

Usaremos essa opção de verificação por padrão.

Notificar-me por meio do aplicat v

como você deseja responder?

Configure uma ou mais destas opções. Saiba mais

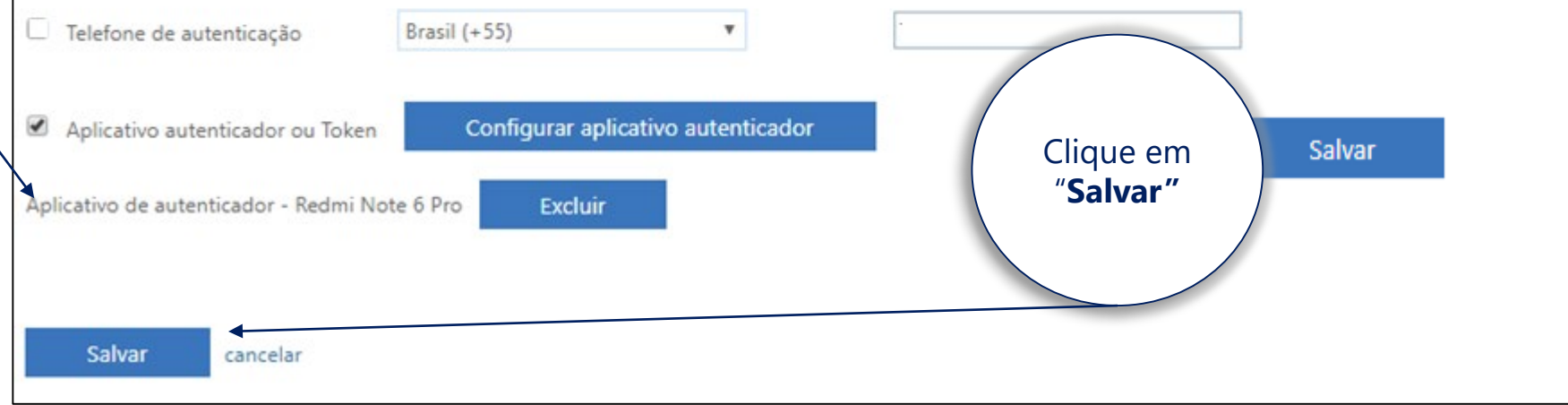

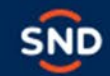

#### 12° Passo

#### Configurar aplicativo móvel

Complete as etapas a seguir para configurar seu aplicativo móvel.

- 1. Instale o aplicativo do Microsoft authenticator para Windows Phone, Android ou iOS.
- 2. No aplicativo, adicione uma conta e selecione "Conta corporativa ou de estudante".
- 3. Verifique a imagem abaixo.

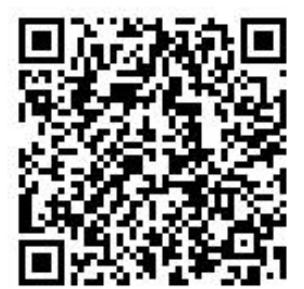

#### Configurar aplicativo sem notificações

Se não for possível verificar a imagem, insira as informações a seguir em seu aplicativo. Código: 097 332 727

https://bn1napad09.na.phonefactor.net/pad/864202181 URL:

Se o aplicativo exibir um código de seis dígitos, selecione "Avançar".

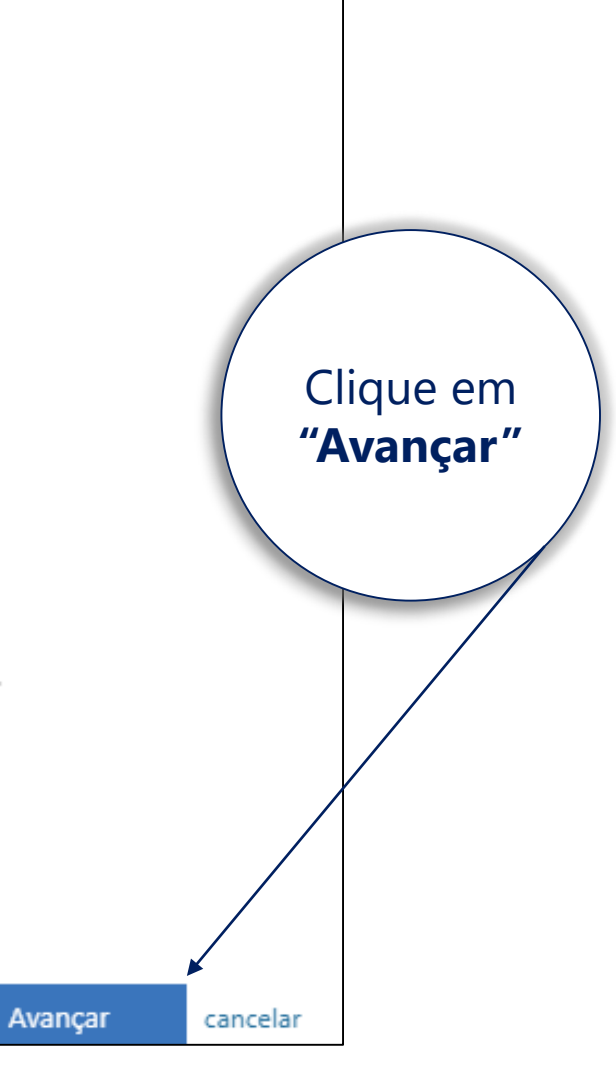

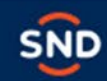

**Gerenciar as configurações do MFA** Antigo Centro Administração do Microsoft 365 - acessar com login Onmicrosoft

- 1. No centro de administração, vá para usuários [ativos](https://go.microsoft.com/fwlink/p/?linkid=834822) do **usuário** > .
- **2. Importante**: antes de selecionar um usuário, selecione **autenticação multifator** na lista suspensa acima da lista de usuários.
- 3. Na página **autenticação multifator**, encontre as pessoas para as quais você deseja habilitar a MFA. Para ver todas elas, talvez seja necessário alterar o modo de exibição **Status da Autenticação Multifator** na parte superior.
- 4. Os modos de exibição têm os seguintes valores com base no estado de MFA dos usuários:
	- **Qualquer** Exibe todos os usuários. Esse é o estado padrão.
	- **Habilitado** A pessoa foi registrada na MFA, mas não concluiu o processo de registro. A conclusão do processo será solicitada na próxima vez em que ela entrar.
	- **Imposto** A pessoa pode ou não pode ter concluído o registro. Se ela tiver concluído o processo de registro, estará usando a MFA. Caso contrário, eles serão solicitados a concluir o processo na próxima vez em que entrarem.
- 5. Marque a caixa de seleção ao lado das pessoas para quem você quer habilitar a MFA.
- 6. À direita, em **etapas rápidas**, você verá **Habilitar** e **Gerenciar configurações do usuário**. Selecione **habilitar**.
- 7. Na caixa de diálogo que é aberta, selecione **habilitar autenticação multifator**.

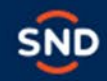

# **Produtos**

## csp@snd.com.br | (11) 2187-8400

SND Distribuição de Produtos de Informática S/A Av. Copacabana, 238 – Barueri – SP www.snd.com.br

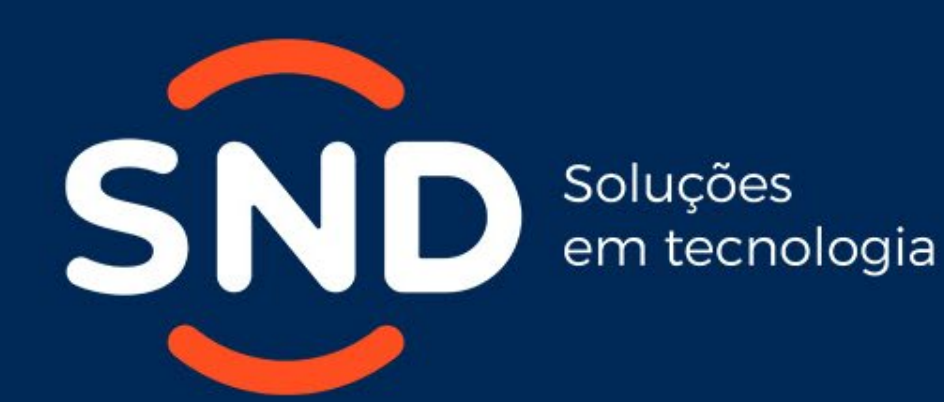

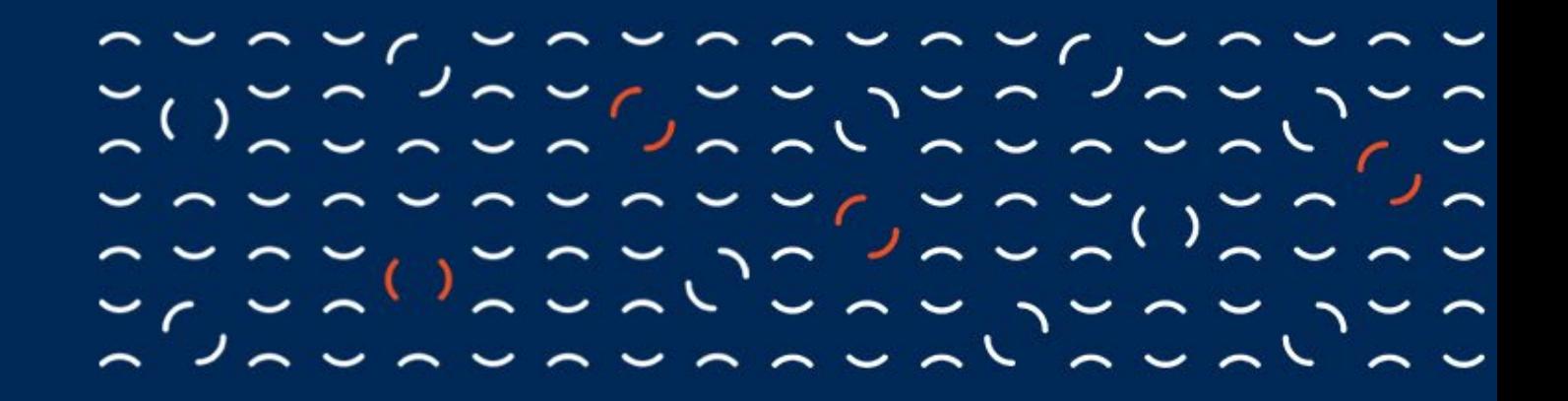